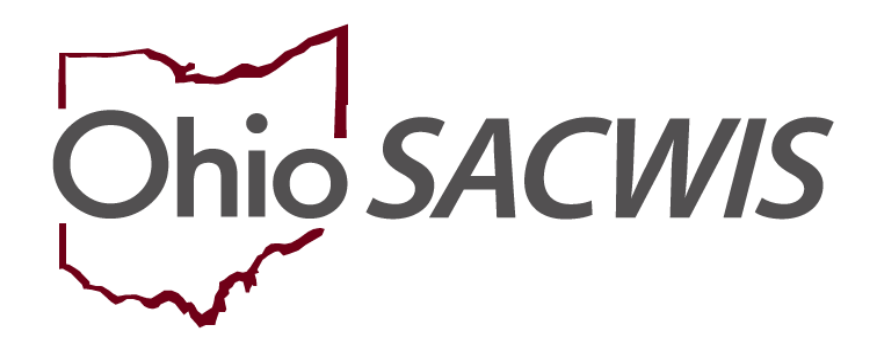

**Knowledge Base Article**

# **Table of Contents**

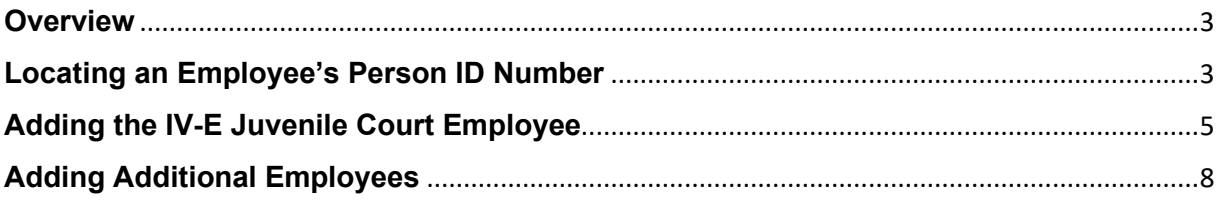

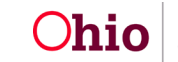

#### <span id="page-2-0"></span>**Overview**

This article describes how to add an employee to the IV-E Juvenile Court Employee list in the Ohio SACWIS system.

Once the Ohio SACWIS Project Help Desk receives the name of the employee who will be your agency's **IV-E Juvenile Court Agency System Administrator**, complete the following steps to set up your IV-E Juvenile Court Administrator:

## <span id="page-2-1"></span>**Locating an Employee's Person ID Number**

- 1. On the Ohio SACWIS **Home** screen, click the **Administration** tab.
- 2. Click the **Staff** tab.
- 3. Click the **Maintain Staff** link in the **Navigation** menu.

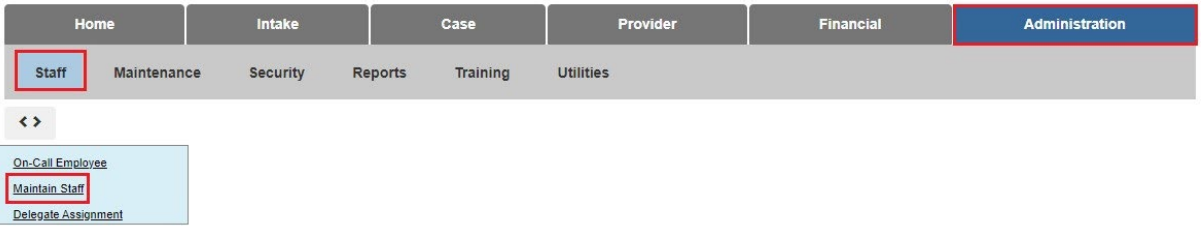

The **Employee Search Criteria** screen appears.

- 4. Enter criteria in the appropriate fields to search for the person who you are making the IV-E Juvenile Court's Administrator.
- 5. Click the **Search** button.

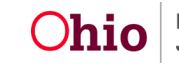

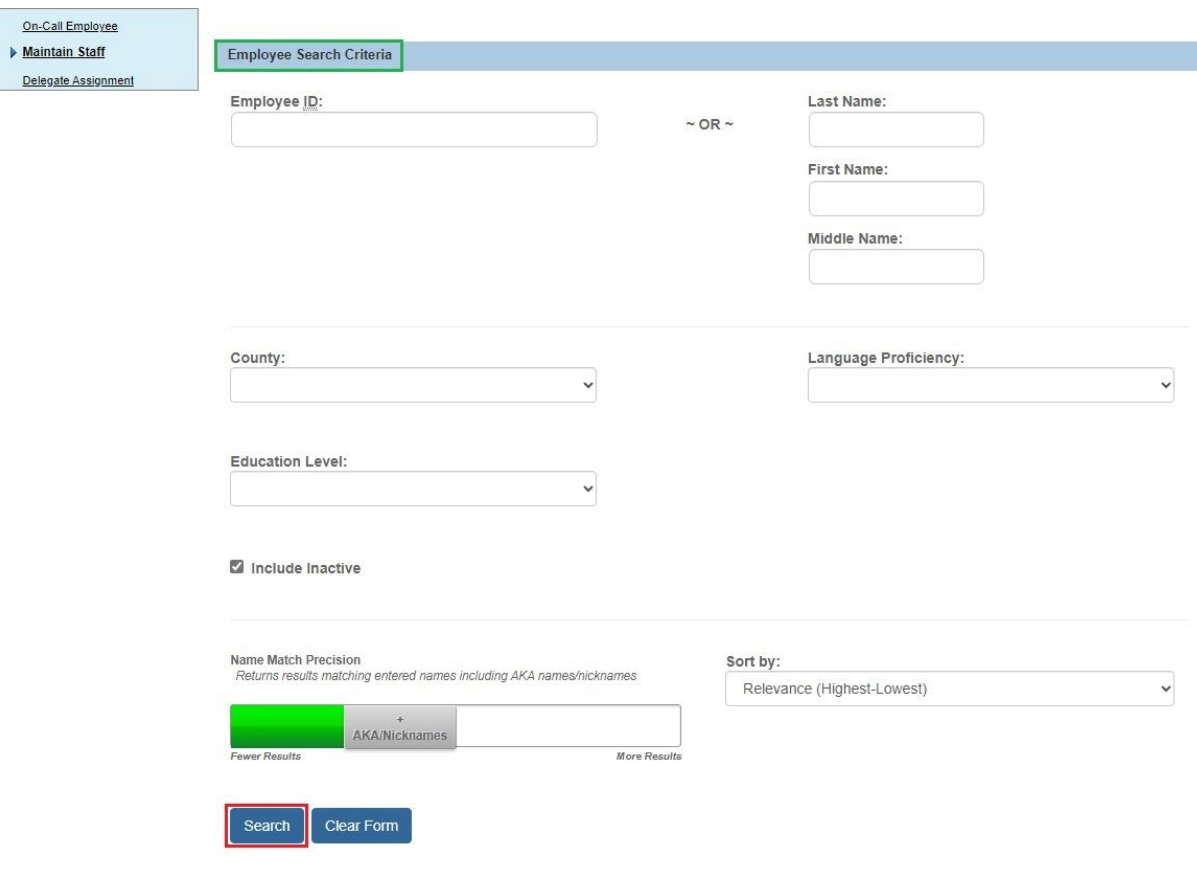

The results appear in the **Employee Search Results** section.

6. As shown below, write down the **Person ID** number that appears next to the person's name.

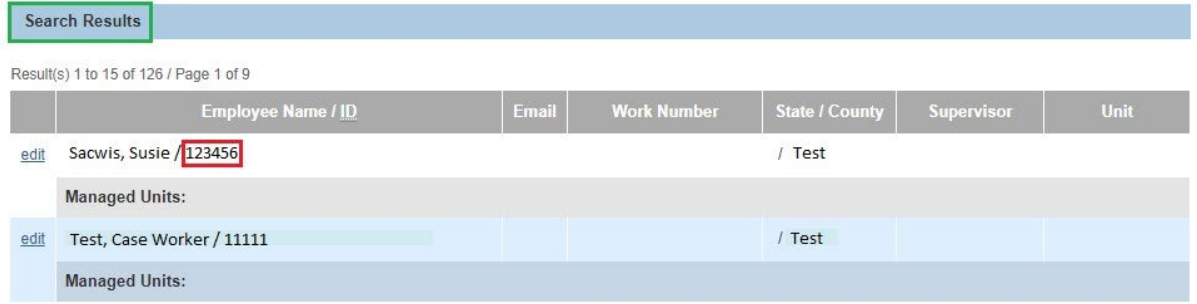

**Important:** This is the ID that you will need to attach to the new **IV-E Juvenile Court Administrator** role. There must be one employee ID for each agency or court that the person works for, but all employee IDs must be associated with only one Person ID.

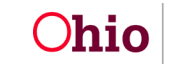

#### **Example:**

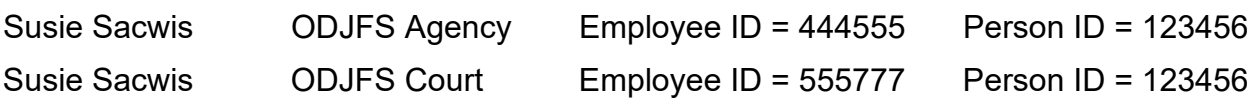

### <span id="page-4-0"></span>**Adding the IV-E Juvenile Court Employee**

- 1. Repeat the previous steps to navigate to the **Employee Search Criteria** screen.
- 2. Enter the **Employee ID** number to search for the person who will be your **IV-E Juvenile Court Administrator**.
- 3. Click the **Search** button.

**Important:** The results appear in the **Employee Search Results** section, but **do not** click the **Edit** link by the person's name.

4. Click the **Add Employee** button.

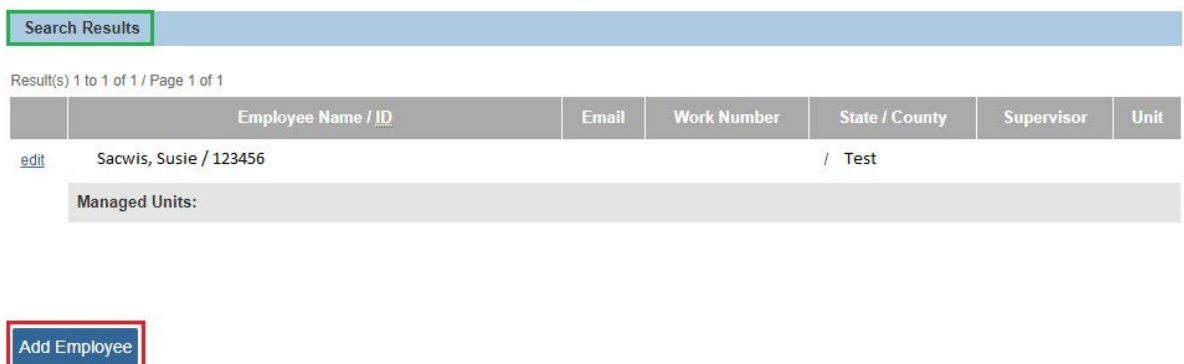

The **Person Search Criteria** screen appears.

- 5. In the **Person ID** field, enter the person's ID that you wrote down in the previous step.
- 6. Click the **Search** button.

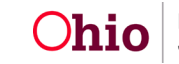

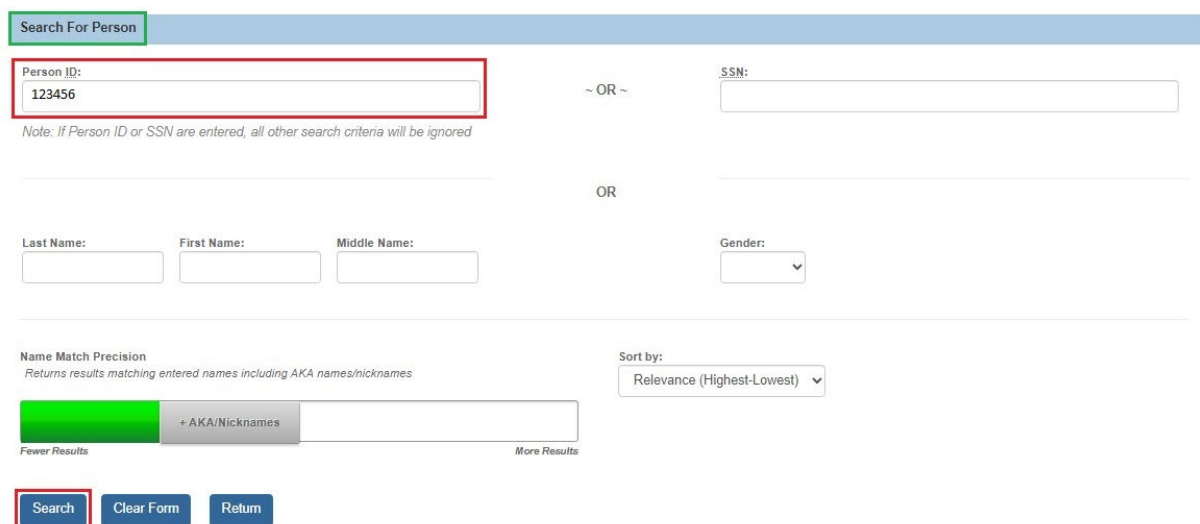

The person's information appears in the **Person Search Results** section.

7. Click the **Select** link in the appropriate row.

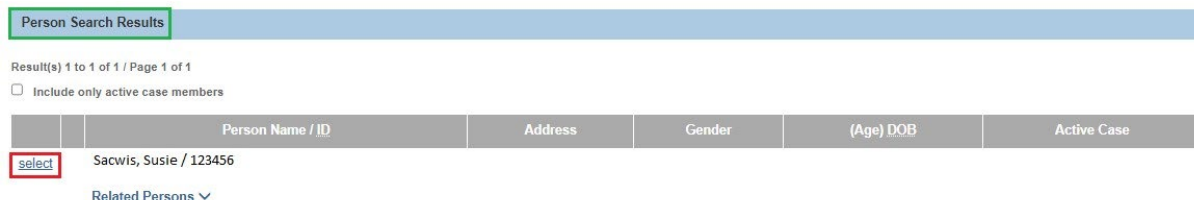

The **Employee Information** screen appears.

- 8. In the **Hire Date** field, enter the appropriate date.
- 9. In the **Email Address** field, enter the appropriate email address.
- 10.Check mark the **Supervisor Override** checkbox.
- 11.Click the **Apply** button.

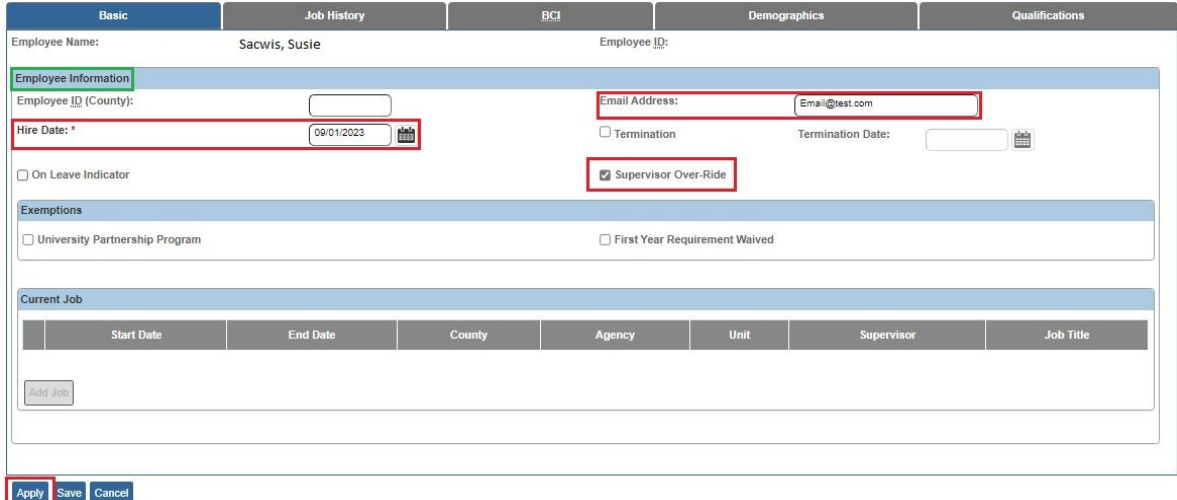

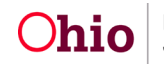

The **Add Job** button becomes enabled and turns blue.

12.Click the **Add Job** button.

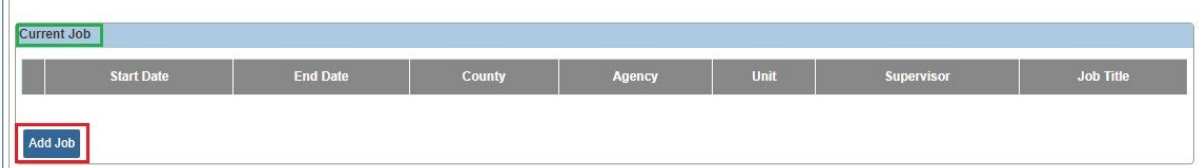

The **Job Details** screen appears.

- 13.Complete all mandatory fields.
- 14.In the **Agency** field, select the appropriate court from the drop-down list.

#### **Important:**

- If your court does not appear, send an email to **SACWIS\_ACCESS@jfs.ohio.gov** .
- In the **Supervisor** field, there is no need to select a supervisor due to this person being the first employee for the court and because the **Supervisor Override** checkbox was checked.
	- 15.When complete, click the **Save** button.

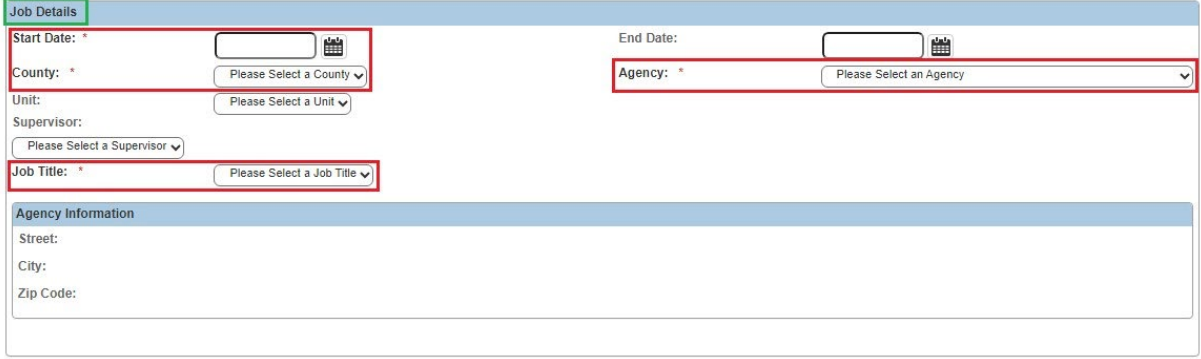

Save Cancel

A message appears on the **Employee Information** screen showing that your data has been saved.

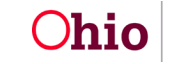

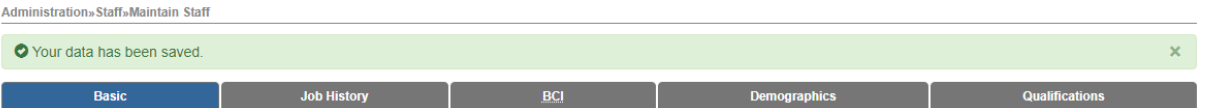

16.Click the **Save** button again. The **Employee Search Criteria** screen appears displaying a message that your data has been saved.

17. Once saved, send an email to SACWIS ACCESS@jfs.ohio.gov stating the employee has been created.

- Be sure to include the user's **OH ID** and the Ohio **SACWIS IV-E Juvenile Court Employee's ID** that you need it attached to.
- After SACWIS ACCESS attaches the OH ID to the IV-E Juvenile Court Employee ID, you will receive a reply stating this has been completed.
- When logging into Ohio SACWIS (**Select Agency** screen), the employee will now have a choice to select between the county and the court in the **Agency** field drop-down list.

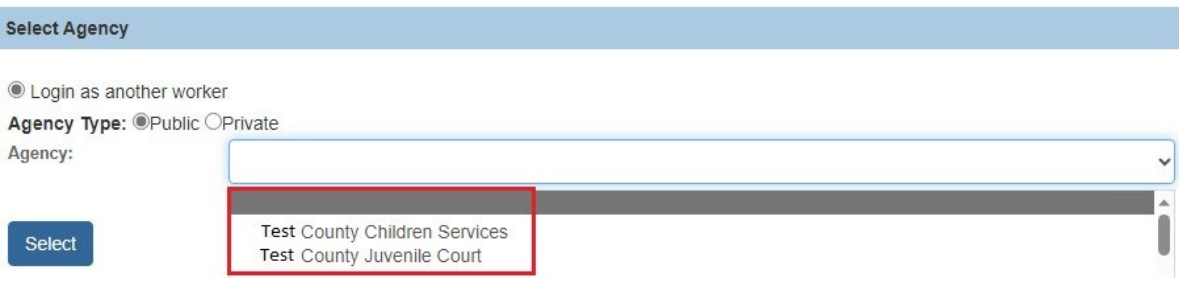

# <span id="page-7-0"></span>**Adding Additional Employees**

The same procedure can be used to add additional employees. However, if the Agency Court Administrator is the worker's supervisor, that person should be added as the supervisor, rather than having the **Supervisor Override** checkbox checked.

If you need additional information or assistance, please contact the OFC Automated Systems Help Desk at [SACWIS\\_HELP\\_DESK@jfs.ohio.gov](mailto:SACWIS_HELP_DESK@jfs.ohio.gov) .

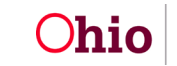